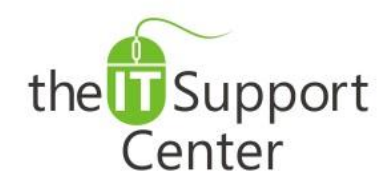

**Application: Microsoft Outlook Platform: Windows Version: 2013, 2010 Activity: Create, Add and Assign a Signature**

Immediate, Expert TECHNICAL SUPPORT of Off-the-Shelf Software and Mobile Devices

## **Issue Details:**

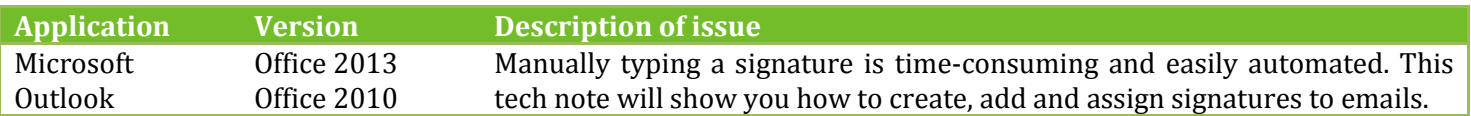

# **Solution:**

#### **How to create a signature:**

- 1. Open a new email window by clicking the **New E-Mail** button in the **Home** tab as shown in Exhibit 1.
- 2. In the new window switch to the **Message** tab and click on the **Signature** button as shown in Exhibit 2. From the dropdown menu choose **Signatures…**
- 3. A *Signatures and Stationary* window will open. Click on **New** as shown in Exhibit 3. A window will pop up prompting you to enter a name for the signature. Do so and click **OK**.
- 4. You will be returned to the *Signatures and Stationary* window. Create your signature using the **Edit Signature** pane in the lower half of the window. Once complete, click **OK**.

## **How to add a signature to an email:**

- 1. Create a new email by choosing **New E-Mail** from the **Home** tab as shown in Exhibit 1.
- 2. Switch to the **Message** tab and click on the **Signature** button as shown in Exhibit 2. From the dropdown menu choose the name of the signature you would like to insert.

## **How to automatically add a signature to new emails:**

You can also assign a signature to an email address and to the type of email being written. To do so:

- 1. Create a new email by choosing **New E-Mail** from the **Home** tab as shown in Exhibit 1.
- 2. Switch to the **Message** tab and click on the **Signature** button as shown in Exhibit 2. From the dropdown menu choose **Signatures...**
	- a. As is shown in Exhibit 4, choose the **E-Mail account** you wish to assign the signature to (1).
	- b. From the **New Messages** dropdown (2) choose which signature to use for new emails sent from this email address. Skip this step if you don't want your new messages to contain a signature.
	- c. From the **Replies/Forwards** dropdown (3) choose which signature to when replying to and forwarding emails this email address. Skip this step if you don't want your replies and forwarded messages to contain a signature.
- 3. Press **OK**.

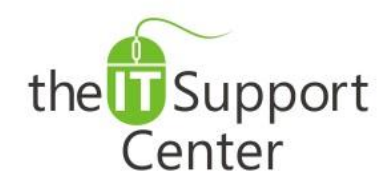

**Application: Microsoft Outlook Platform: Windows Version: 2013, 2010 Activity: Create, Add and Assign a Signature**

Immediate, Expert TECHNICAL SUPPORT of Off-the-Shelf Software and Mobile Devices

# **Illustration:**

Exhibit 1: Home tab (1) and New E-Mail button (2)

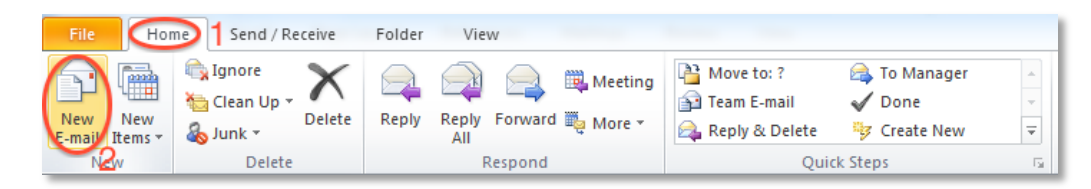

#### Exhibit 2: Message tab (1) and Signature button (2)

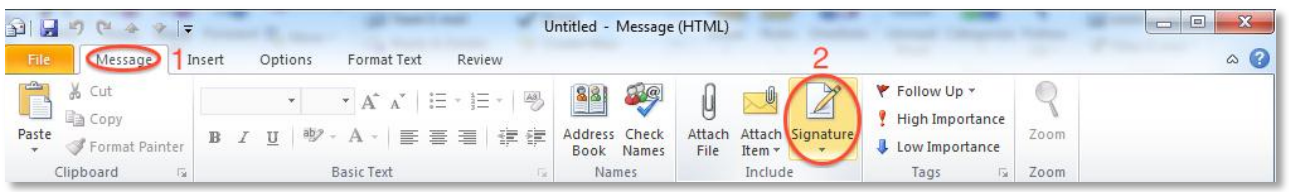

#### Exhibit 3: New button shown Exhibit 4: Assigning Signatures

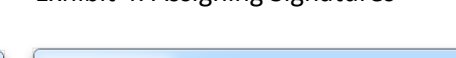

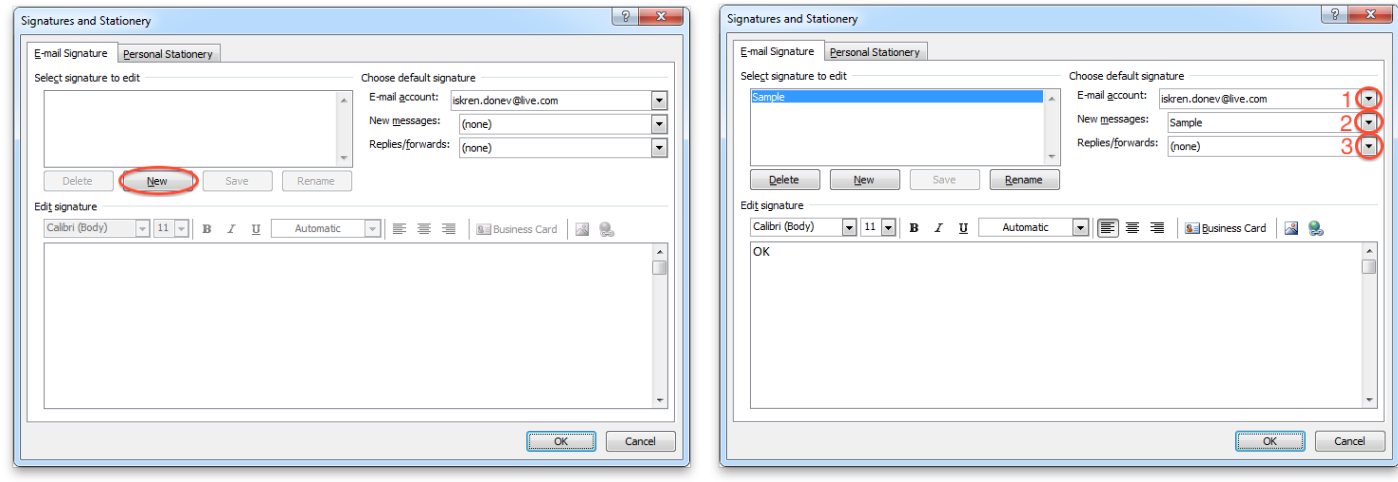